# **Banner @BuffaloState**

#### **SHADEGR Degree and Other Formal Awards Form**

This screen is used to access any degree applications or degrees granted to a given student. There are tabs for Learner Outcome, Curricula, Dual Degree, Honors, Institutional Courses, Transfer Courses and Non‐course Work Information. You must enter the student's BID (Banner ID). If you do not know the BID enter the student's last name. If you wish to enter the student's first name also, you must put a comma between the two names. Hit Enter. You will get a drop down list of all the students who meet the criteria you entered. If there is only one, the info will be filled in at the top of the screen. Click on Next Block or Ctrl+PgDn.

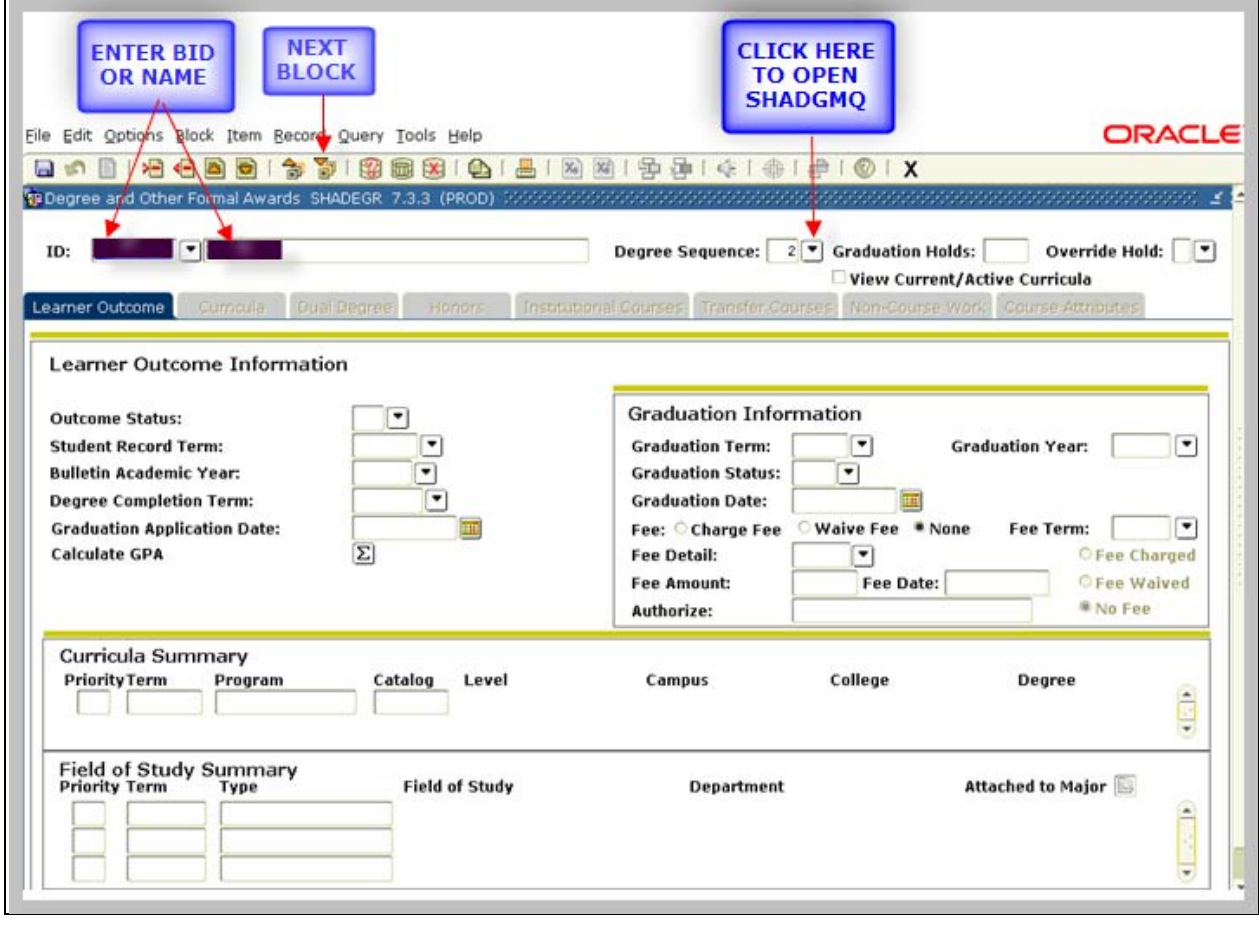

Once you have accessed the information for the desired student, click on the drop down arrow next to Level to open SHADGMQ, the Learner Outcome Summary screen. This screen lists all the degrees the student has either applied for or been granted. Highlight the degree that you want to view more details about and either click on the select icon or double click on the highlighted degree information.

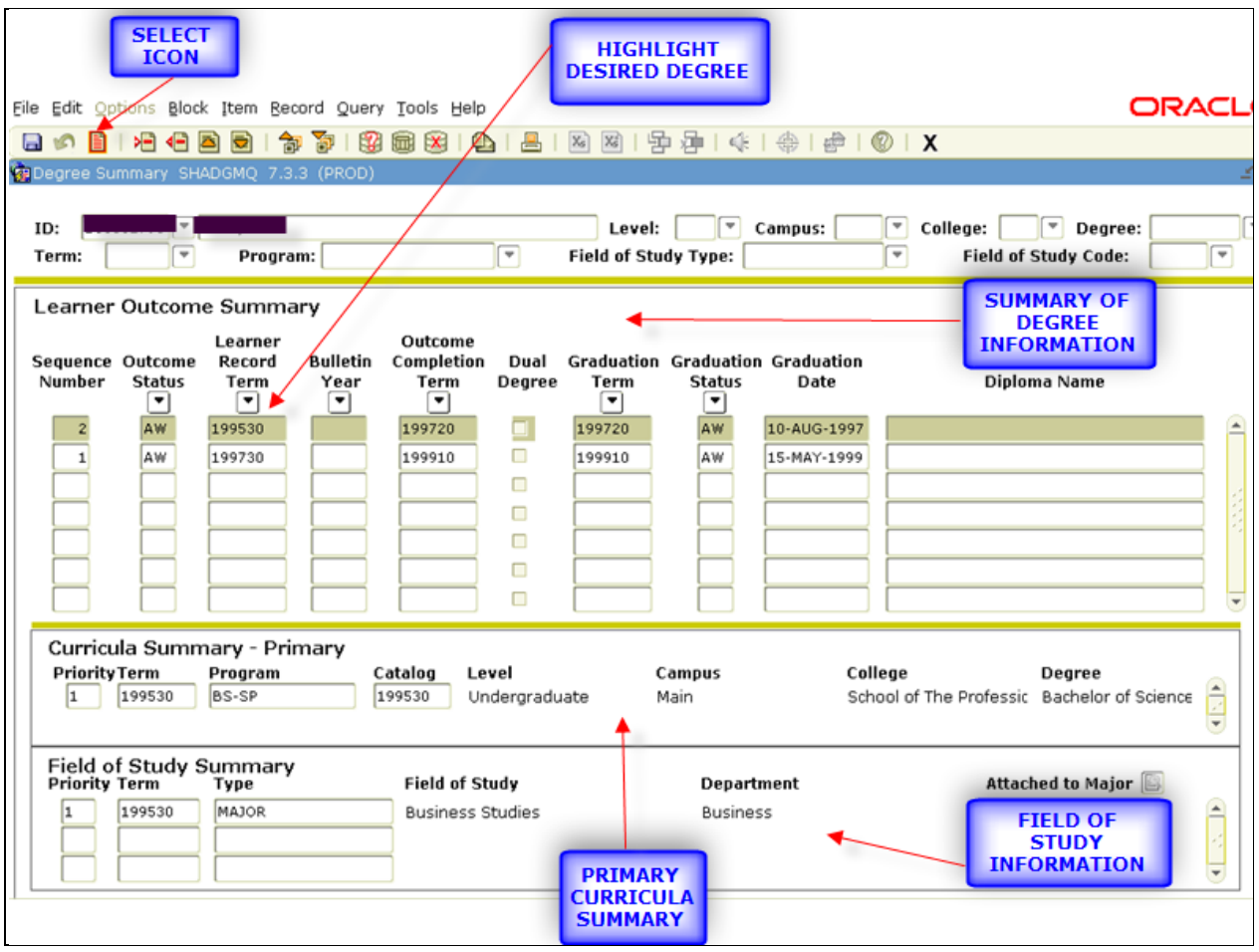

Once you have selected the degree you wish to look at, the information will be displayed on SHADGR. Below are samples of the information displayed by each tab.

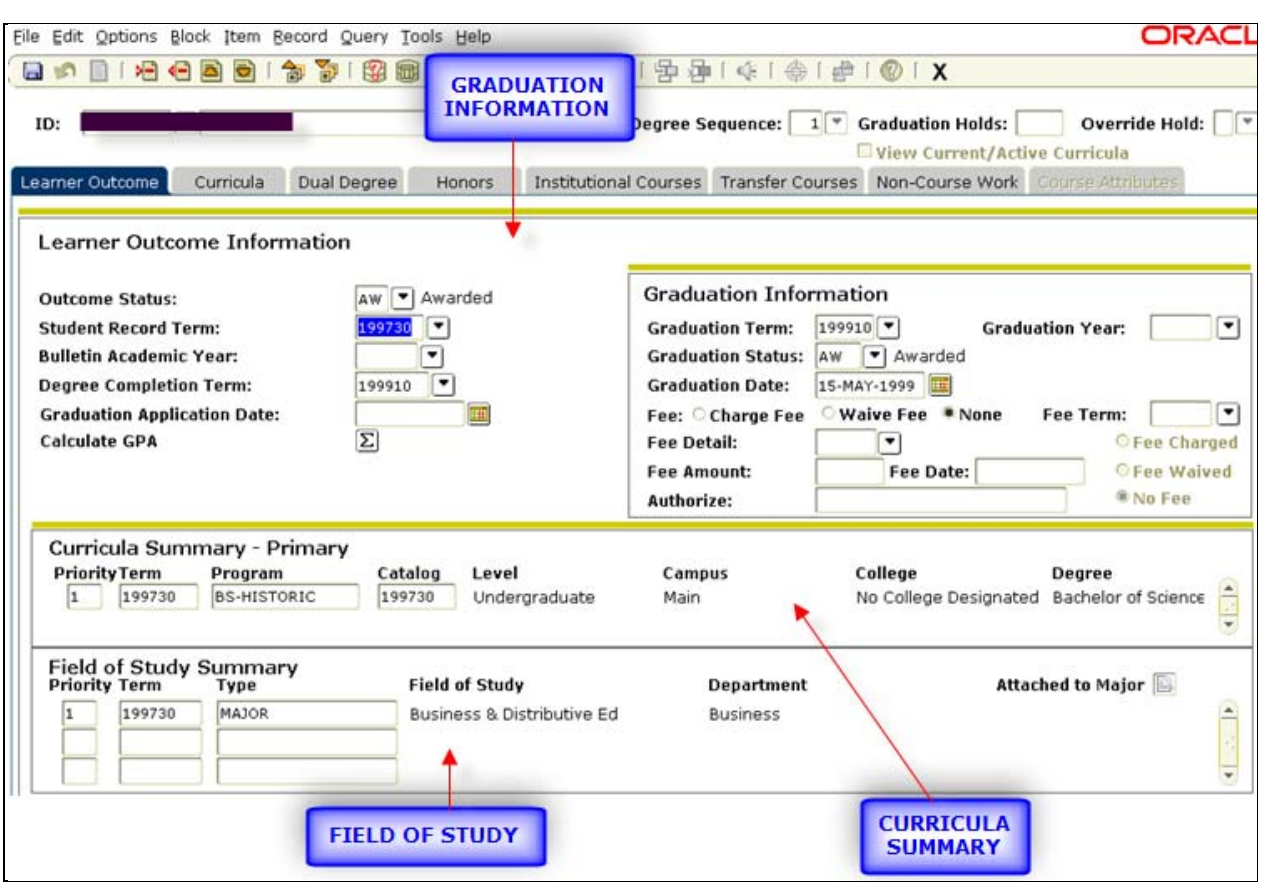

## LEARNER OUTCOME TAB

#### CURRICULA AND FIELD OF STUDY TABS

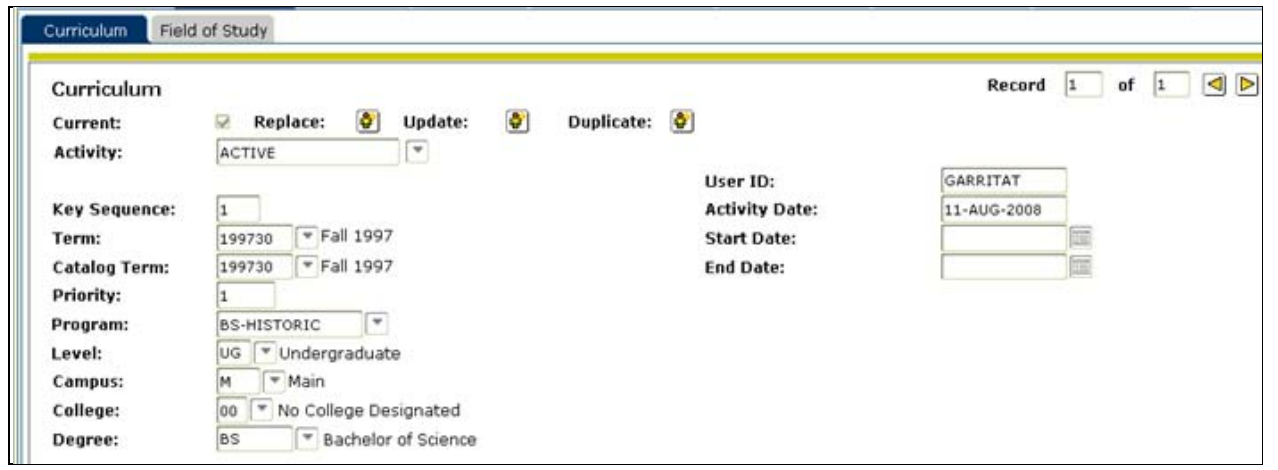

### FIELD OF STUDY TAB (FROM CURRICULA SCREEN)

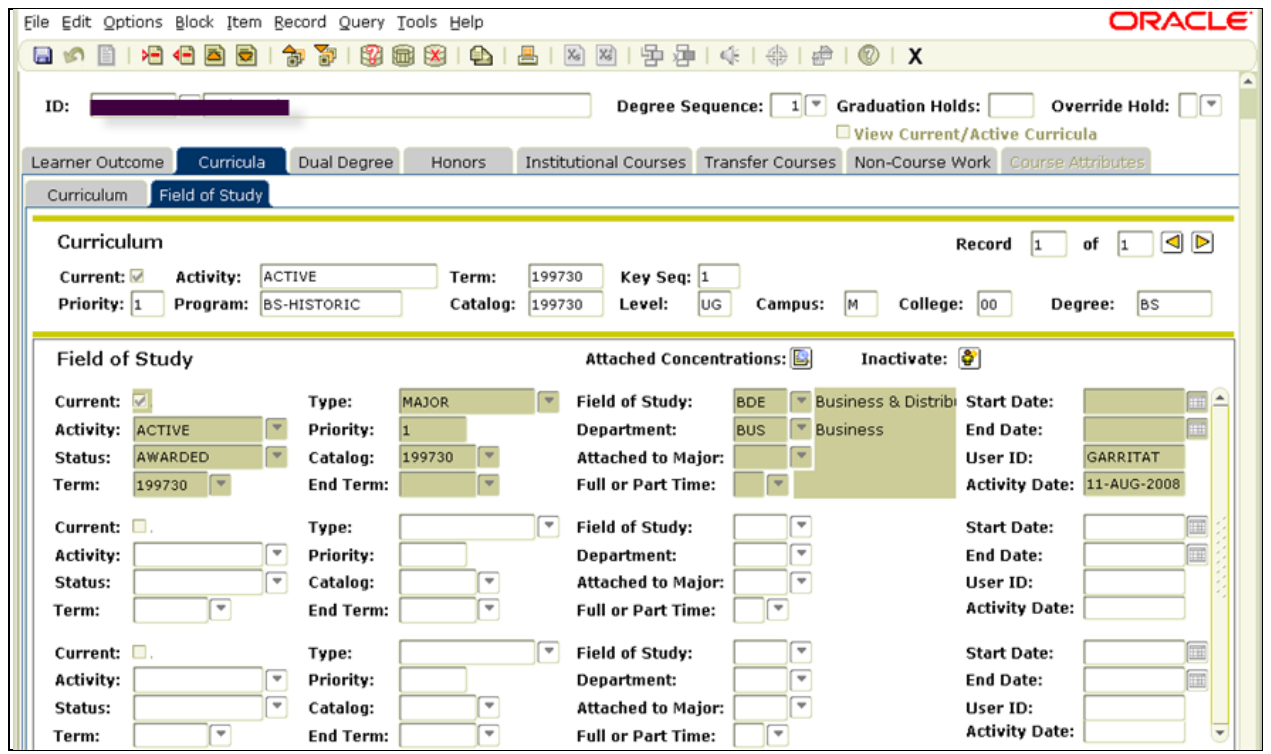

DUAL DEGREE TAB ‐ The Dual Degree screen lists any dual degrees that a student may have.

HONORS TAB – The Honors Screen lists all Departmental and/or Institutional honors the student received.

#### INSTITUTIONAL COURSES TAB

The Institutional Courses Tab lists all of the courses the student took to achieve the degree as well as the term they were taken, grade received and requirement(s) fulfilled by the course. As you scroll through the list of courses the information on the screen is updated for the highlighted course.

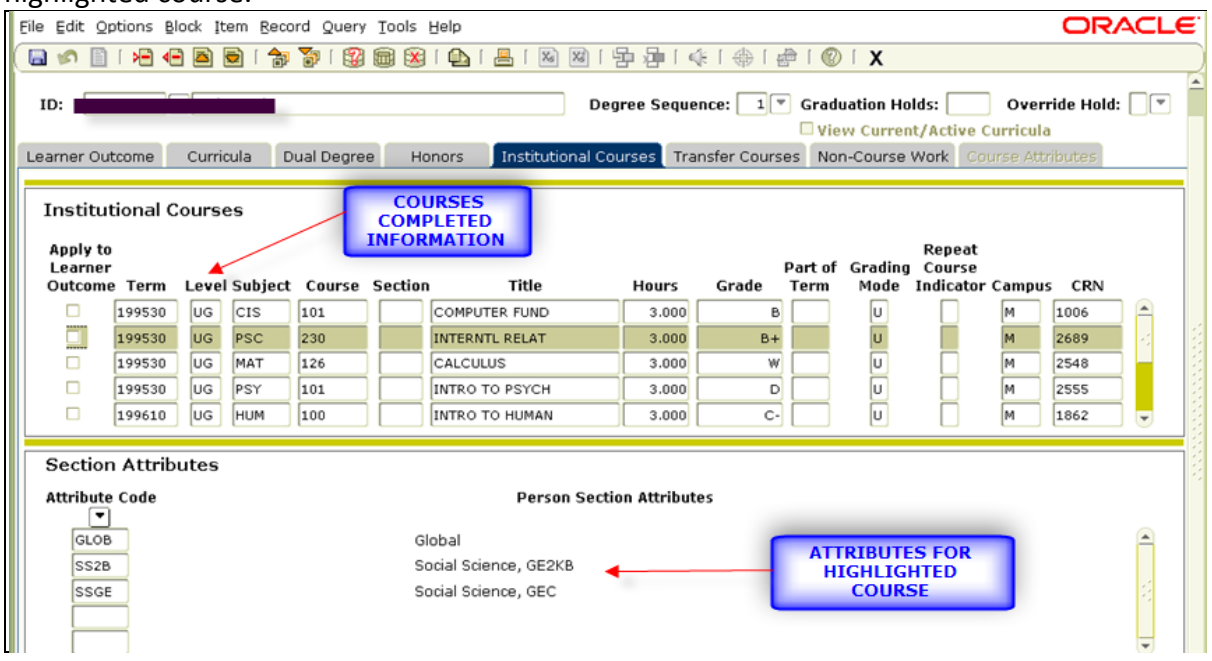

TRANSFER CREDITS

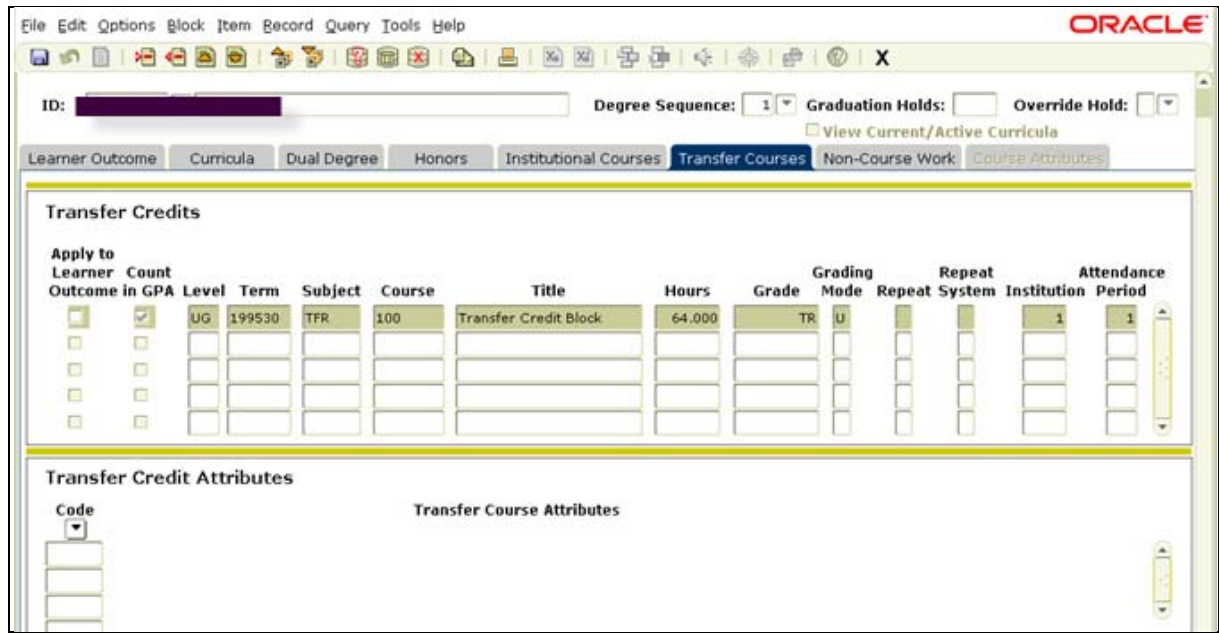

NON‐COURSE WORK TAB ‐ If a student was given credit for any Non‐course work, it will be listed on this screen.